# IBM Data Studio **Version 3.1**

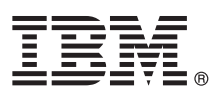

# **Quick Start Guide**

*This guide gets you started with a typical installation of IBM Data Studio.*

# **Product overview**

IBM® Data Studio consists of three components: the Data Studio full client, the Data Studio administration client, and the Data Studio web console.

The **Data Studio full client** provides an integrated development environment for database administration and routine and Java application development that can be installed with other IBM software products so that they can share a common environment.

The **Data Studio administration client** is an alternative to the full client that provides a small-footprint, stand-alone integrated development environment for database administration and non-Java routine development.

The **Data Studio web console** provides a browser-based interface for health monitoring and job management tasks for your databases.

### **1 Step 1: Access your software and documentation**

 $\sqrt{6}$ 

- This product offering includes:
- Quick Start CD
- IBM Data Studio full client DVD
- IBM Data Studio administration client DVD
- IBM Data Studio web console DVD

If you download your product from the web, follow the instructions in the download document that is available at [http://www.ibm.com/support/docview.wss?uid=swg24030636.](http://www.ibm.com/support/docview.wss?uid=swg24030636)

# **2 Step 2: Evaluate your hardware and system configuration**

See the detailed system requirements at [http://www.ibm.com/support/docview.wss?uid=swg27016018.](http://www.ibm.com/support/docview.wss?uid=swg27016018)

# **3 Step 3: Review the base architecture**

The following diagram shows the installation scenario for a single Data Studio client, a single database, and an instance of Data Studio web console. You can also install multiple instances of the Data Studio client and connect to multiple databases.

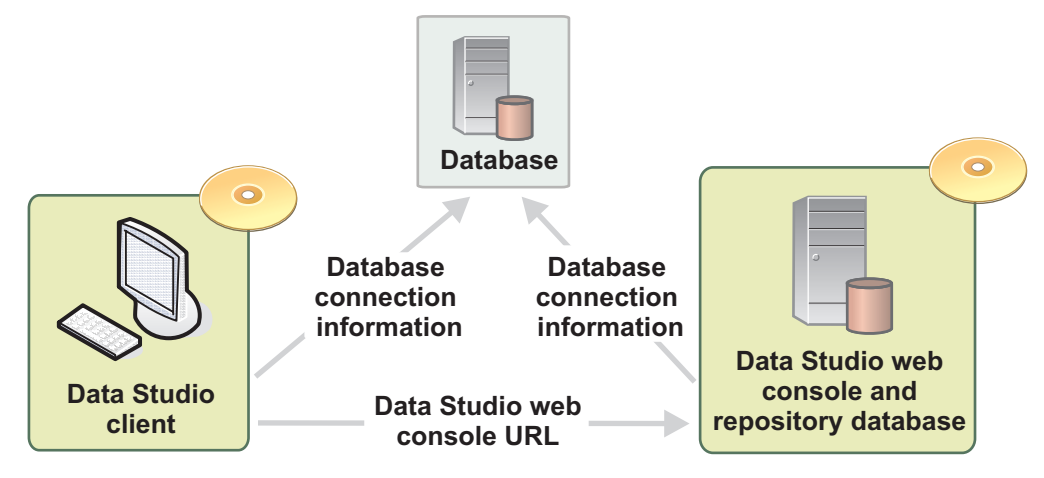

# **4 Step 4: Install IBM Data Studio**

#### **Data Studio full client**

- 1. Open the launchpad. On Windows, run setup.exe. On Linux and UNIX, run setup.
- 2. Click **Install Product** from the launchpad to install IBM Installation Manager.
- 3. Install and update the Data Studio full client from the Installation Manager. For details, see the Installation Guide page in the launchpad or see [http://publib.boulder.ibm.com/infocenter/dstudio/v3r1/topic/](http://publib.boulder.ibm.com/infocenter/dstudio/v3r1/topic/com.ibm.datatools.base.install.doc/topics/c_install_product.html) [com.ibm.datatools.base.install.doc/topics/c\\_install\\_product.html.](http://publib.boulder.ibm.com/infocenter/dstudio/v3r1/topic/com.ibm.datatools.base.install.doc/topics/c_install_product.html)

#### **Data Studio administration client**

To install the administration client on Windows, run install.exe. On Linux and UNIX, run ./install.bin.

For details, see [http://publib.boulder.ibm.com/infocenter/dstudio/v3r1/topic/com.ibm.datatools.rcp.install.doc/](http://publib.boulder.ibm.com/infocenter/dstudio/v3r1/topic/com.ibm.datatools.rcp.install.doc/topics/c_intro_rcp.html) [topics/c\\_intro\\_rcp.html.](http://publib.boulder.ibm.com/infocenter/dstudio/v3r1/topic/com.ibm.datatools.rcp.install.doc/topics/c_intro_rcp.html)

#### **Data Studio web console**

To install the web console on Windows, run DSWC.v3.1.install-on-windows*version*.exe. On Linux and UNIX, run ./DSWC.v3.1.install-on-*platform*.bin. Complete the pages of the installation program.

For details, see [http://publib.boulder.ibm.com/infocenter/dstudio/v3r1/topic/](http://publib.boulder.ibm.com/infocenter/dstudio/v3r1/topic/com.ibm.datatools.db.web.health.install.doc/topics/dshm_install.html) [com.ibm.datatools.db.web.health.install.doc/topics/dshm\\_install.html.](http://publib.boulder.ibm.com/infocenter/dstudio/v3r1/topic/com.ibm.datatools.db.web.health.install.doc/topics/dshm_install.html)

### **5 Step 5: Get started with the product**

- 1. Set up the Data Studio web console. If you installed the web console, it opens in your browser after installation. If you did not install the web console and plan to connect to a web console that is installed on a different computer, you can skip this step.
	- a. Log into the web console as the default administrative user that you created during the installation.
	- b. From the Task Launcher, complete the appropriate getting started tasks for your environment. If you plan to share the web console with other users, select a repository database and configure user access to it.
	- 2. Configure the Data Studio client to work with the web console. Open the client and select **Windows > Preferences**, then select **Data Management > Data Studio Web Console** and provide the web console URL and credentials of a web console user.
	- 3. Add a database connection. You can add connections from either component and import and export connections between components. To add a connection from the web console, click **Open > Databases**. To add a connection from the client, click the **New Connection to a Database** button from the Administration Explorer view. You need a connection in the web console for any database that you are monitoring or running jobs for, and you need a connection in the client for any database that you are administering or developing applications for.
	- 4. Select **Help > Task Launcher** from the client to view some key tasks and get started.
	- 5. If you plan to tune SQL statements with the Query Tuner workflow assistant, you must configure the DB2 database or subsystem that the statements run on. See [http://publib.boulder.ibm.com/infocenter/dstudio/v3r1/topic/](http://publib.boulder.ibm.com/infocenter/dstudio/v3r1/topic/com.ibm.datatools.qrytune.configothers.doc/topics/configuretuning_ds.html) [com.ibm.datatools.qrytune.configothers.doc/topics/configuretuning\\_ds.html.](http://publib.boulder.ibm.com/infocenter/dstudio/v3r1/topic/com.ibm.datatools.qrytune.configothers.doc/topics/configuretuning_ds.html)

### **More information**

- 
- For more information, see the following resources:<br>• Software support: [http://www.ibm.com/support/entry/portal/Overview/Software/Information\\_Management/](http://www.ibm.com/support/entry/portal/Overview/Software/Information_Management/IBM_Data_Studio) [IBM\\_Data\\_Studio](http://www.ibm.com/support/entry/portal/Overview/Software/Information_Management/IBM_Data_Studio)
	- v IBM Data Studio product page:<http://www.ibm.com/software/data/optim/data-studio/>
	- v IBM Data Studio information roadmap: [http://www.ibm.com/developerworks/data/roadmaps/roadmap\\_datastudio.html](http://www.ibm.com/developerworks/data/roadmaps/roadmap_datastudio.html)

IBM Data Studio, Version 3.1 Licensed Materials - Property of IBM. @ Copyright IBM Corp. 2011. U.S. Government Users Restricted Rights - Use, duplication or disclosure restricted by GSA ADP Schedule Contract with IBM Corp. the IBM logo, and ibm.com® are trademarks or registered trademarks of International Business Machines Corporation in the United States, other countries, or both. These and other IBM trademarked terms are marked on their fi law trademarks in other countries. A current list of IBM trademarks is available on the web at www.ibm.com/legal/copytrade.html. Java and all Java-based trademarks and logos are trademarks or registered trademarks of Oracl its affiliates. Linux is a registered trademark of Linus Torvalds in the United States, other countries, or both. UNIX is a registered trademark of The Open Group in the United States and other countries. Microsoft and Win

Part Number: CI2LLML

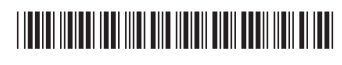